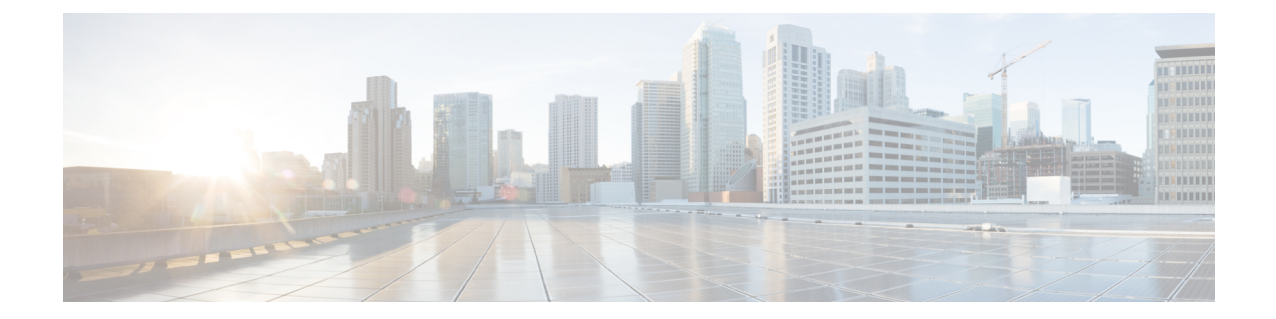

# 基本的なインターフェイス設定

この章では、イーサネット設定、ジャンボフレーム設定などの基本的なインターフェイス設定 について説明します。

(注)

マルチコンテキストモードでは、この項のすべてのタスクをシステム実行スペースで実行して ください。まだシステム実行スペースに入っていない場合は、[Configuration] > [Device List] ペ イン内で、アクティブなデバイスのIPアドレスの下にある[System]をダブルクリックします。

- プラットフォーム モードの Firepower 2100 および Firepower 4100/9300 シャーシ では、FXOS オペレーティングシステムで基本的なインターフェイス設定を行います。詳細については、お 使いのシャーシの設定または導入ガイドを参照してください。 (注)
	- [基本的なインターフェイス設定について](#page-0-0) (1 ページ)
	- [基本インターフェイスの設定のガイドライン](#page-5-0) (6 ページ)
	- [基本インターフェイスのデフォルト設定](#page-5-1) (6 ページ)
	- [物理インターフェイスのイネーブル化およびイーサネット](#page-7-0) パラメータの設定 (8 ペー [ジ\)](#page-7-0)
	- •ジャンボフレームサポートの有効化 (ASA モデル) (10 ページ)
	- [基本インターフェイスの例](#page-10-0) (11 ページ)
	- [基本インターフェイスの設定の履歴](#page-11-0) (12 ページ)

# <span id="page-0-0"></span>基本的なインターフェイス設定について

この項では、インターフェイスの機能と特殊なインターフェイスについて説明します。

### **Auto-MDI/MDIX** 機能

RJ-45 インターフェイスでは、デフォルトの自動ネゴシエーション設定に Auto-MDI/MDIX 機 能も含まれています。Auto-MDI/MDIX は、オートネゴシエーション フェーズでストレート ケーブルを検出すると、内部クロスオーバーを実行することでクロスケーブルによる接続を不 要にします。インターフェイスの Auto-MDI/MDIX を有効にするには、速度とデュプレックス のいずれかをオートネゴシエーションに設定する必要があります。速度とデュプレックスの両 方に明示的に固定値を指定すると、両方の設定でオートネゴシエーションが無効にされ、 Auto-MDI/MDIX も無効になります。ギガビット イーサネットの速度と二重通信をそれぞれ 1000と全二重に設定すると、インターフェイスでは常にオートネゴシエーションが実行される ため、Auto-MDI/MDIX は常に有効になり、無効にできません。

### 管理インターフェイス

管理インターフェイスは、使用しているモデルに応じて、管理トラフィック専用の個別イン ターフェイスとなります。

### 管理インターフェイスの概要

次のインターフェイスに接続して ASA を管理できます。

- 任意の通過トラフィック インターフェイス
- 専用の管理スロット/ポート インターフェイス(使用しているモデルで使用できる場合)

[管理アクセスの](asdm-714-general-config_chapter42.pdf#nameddest=unique_731)説明に従って、管理アクセスへのインターフェイスを設定する必要がある場合 があります。

### 管理スロット**/**ポート インターフェイス

次の表に、モデルごとの管理インターフェイスを示します。

表 **<sup>1</sup> :** モデルごとの管理インターフェイス

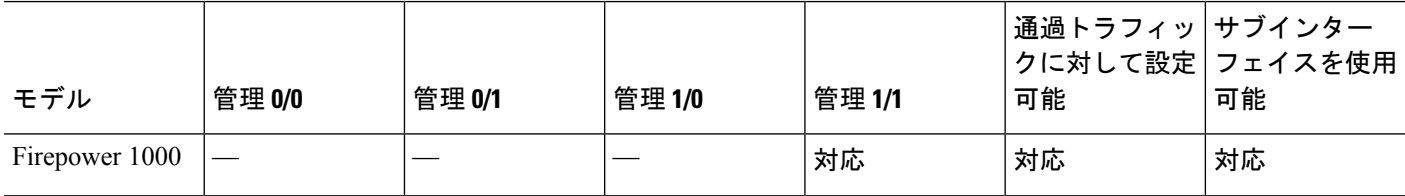

Ι

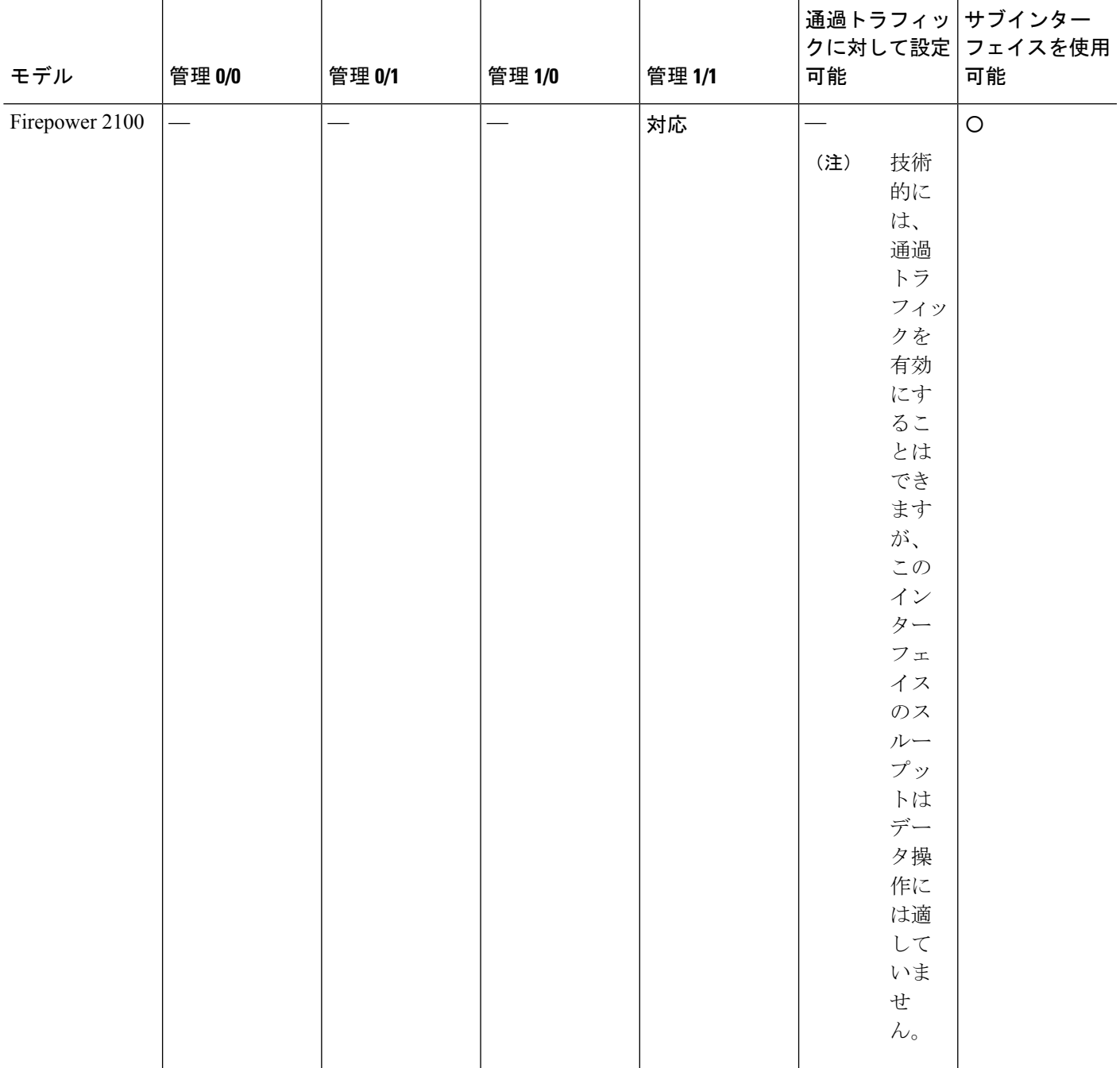

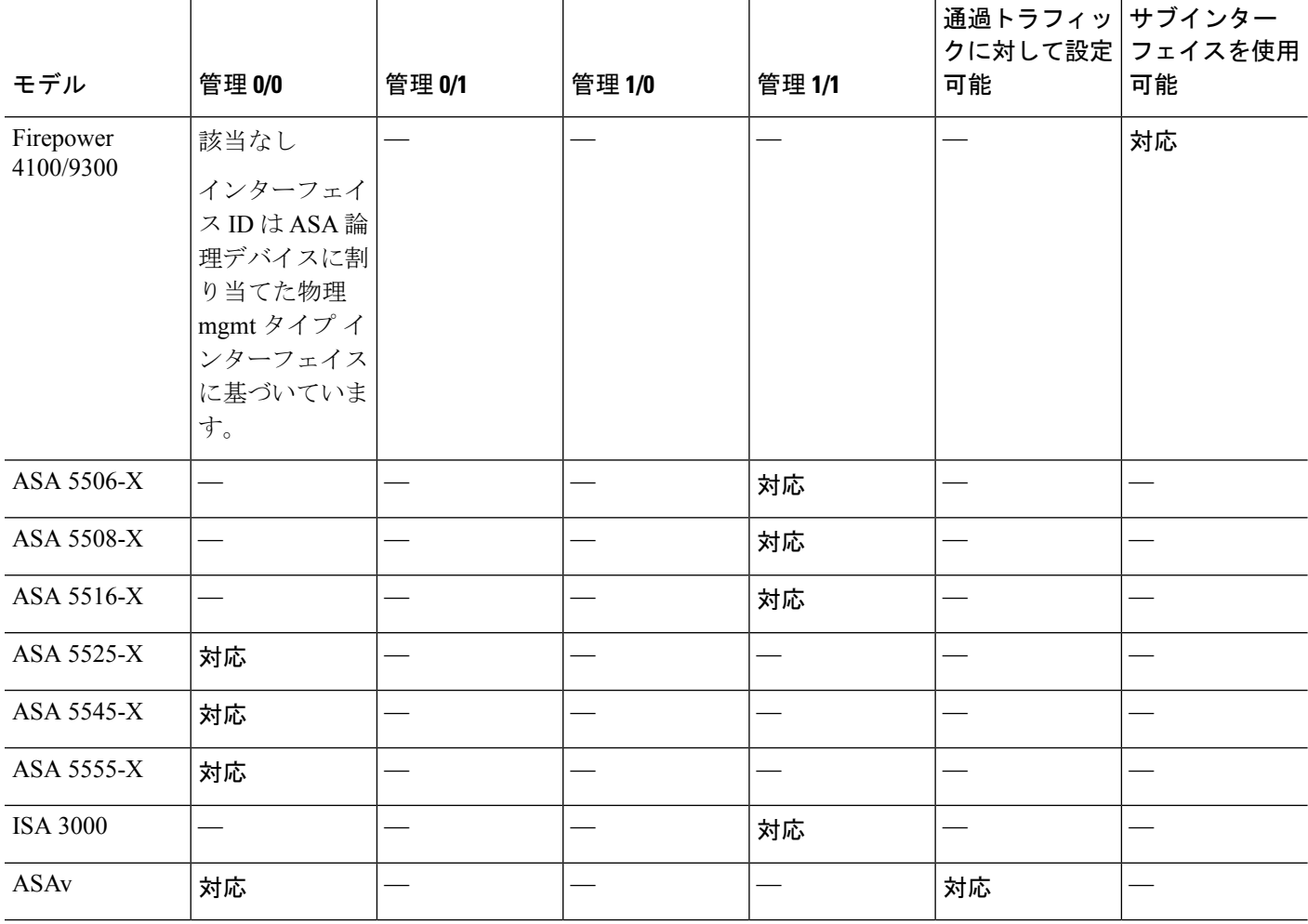

モジュールをインストールした場合は、モジュール管理インターフェイスでは、モジュールの 管理アクセスのみが提供されます。ソフトウェア モジュールを搭載したモデルでは、ソフト ウェア モジュールによって ASA と同じ物理管理インターフェイスが使用されます。 (注)

### 管理専用トラフィックに対する任意のインターフェイスの使用

任意のインターフェイスを、管理トラフィック用として設定することによって管理専用イン ターフェイスとして使用できます。これには、EtherChannel インターフェイスも含まれます。

### トランスペアレント モードの管理インターフェイス

トランスペアレントファイアウォールモードでは、許可される最大通過トラフィックインター フェイスに加えて、管理インターフェイス(物理インターフェイス、サブインターフェイス (使用しているモデルでサポートされている場合)のいずれか)を個別の管理専用インター フェイスとして使用できます。他のインターフェイスタイプは管理インターフェイスとして使 用できません。Firepower 4100/9300 シャーシ では、管理インターフェイス ID は ASA 論理デバ イスに割り当てた mgmt-type インターフェイスに基づいています。

マルチ コンテキスト モードでは、どのインターフェイスも(これには管理インターフェイス も含まれます)、コンテキスト間で共有させることはできません。Firepower モデルでコンテ キスト単位で管理を行うには、管理インターフェイスのサブインターフェイスを作成し、管理 サブインターフェイスを各コンテキストに割り当てます。ただし、ASAモデルでは、管理イン ターフェイスのサブインターフェイスが許可されないため、それらのモデルでコンテキスト単 位の管理を行うには、データインターフェイスに接続する必要があります。Firepower4100/9300 シャーシでは、管理インターフェイスとそのサブインターフェイスは、コンテキスト内で特別 に許可された管理インターフェイスとして認識されません。この場合、管理サブインターフェ イスをデータインターフェイスとして扱い、BVI に追加する必要があります。

管理インターフェイスは、通常のブリッジ グループの一部ではありません。動作上の目的か ら、設定できないブリッジ グループの一部です。

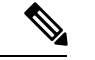

トランスペアレント ファイアウォール モードでは、管理インターフェイスによってデータ イ ンターフェイスと同じ方法でMACアドレステーブルがアップデートされます。したがって、 いずれかのスイッチ ポートをルーテッド ポートとして設定しない限り、管理インターフェイ スおよびデータインターフェイスを同じスイッチに接続しないでください(デフォルトでは、 Catalyst スイッチがすべての VLAN スイッチ ポートの MAC アドレスを共有します)。そうし ないと、物理的に接続されたスイッチから管理インターフェイスにトラフィックが到着する と、ASA によって、データ インターフェイスではなく、管理インターフェイスを使用してス イッチにアクセスするようにMACアドレステーブルがアップデートされます。この処理が原 因で、一時的にトラフィックが中断します。セキュリティ上の理由から、少なくとも 30 秒間 は、スイッチからデータ インターフェイスへのパケットのために MAC アドレス テーブルが ASA によって再アップデートされることはありません。 (注)

### 冗長管理インターフェイスの非サポート

冗長インターフェイスは、Management*slot*/*port*インターフェイスをメンバとしてサポートしま せん。ただし、管理インターフェイス以外の複数インターフェイスからなる冗長インターフェ イスを、管理専用として設定できます。

### **ASA** モデルの管理インターフェイスの特性

Asaasa 5500-X モデルの管理インターフェイスには、次の特性があります。

- 通過トラフィックはサポートされません。
- サブインターフェイスはサポートされません
- プライオリティ キューはサポートされません
- マルチキャスト MAC はサポートされません

• ソフトウェア モジュールは、管理インターフェイスを共有します。ASA とモジュールに 対して、別の MAC アドレスと IP アドレスがサポートされます。モジュールのオペレー ティング システムでモジュールの IP アドレスのコンフィギュレーションを実行する必要 があります。ただし、物理特性(インターフェイスの有効化など)は、ASA上で設定され ます。

## <span id="page-5-0"></span>基本インターフェイスの設定のガイドライン

#### トランスペアレント ファイアウォール モード

マルチコンテキストのトランスペアレントモードでは、各コンテキストが別個のインターフェ イスを使用する必要があります。コンテキスト間でインターフェイスを共有することはできま せん。

#### フェールオーバー

データインターフェイスと、フェールオーバーまたはステートのインターフェイスを共有する ことはできません。

#### その他のガイドライン

一部の管理関連のサービスは、管理対象外のインターフェイスが有効になり、ASAが「システ ム レディ」状態になるまで使用できません。ASA が「System Ready」状態になると、次の syslog メッセージを生成します。

%ASA-6-199002: Startup completed. Beginning operation.

# <span id="page-5-1"></span>基本インターフェイスのデフォルト設定

この項では、工場出荷時のデフォルトコンフィギュレーションが設定されていない場合のイン ターフェイスのデフォルト設定を示します。

#### インターフェイスのデフォルトの状態

インターフェイスのデフォルトの状態は、そのタイプおよびコンテキストモードによって異な ります。

マルチ コンテキスト モードでは、システム実行スペース内でのインターフェイスの状態にか かわらず、すべての割り当て済みのインターフェイスがデフォルトでイネーブルになっていま す。ただし、トラフィックがインターフェイスを通過するためには、そのインターフェイスも システム実行スペース内でイネーブルになっている必要があります。インターフェイスをシス テム実行スペースでシャットダウンすると、そのインターフェイスは、それを共有しているす べてのコンテキストでダウンします。

シングルモードまたはシステム実行スペースでは、インターフェイスのデフォルトの状態は次 のとおりです。

- 物理インターフェイス:ディセーブル。
- 冗長インターフェイス:イネーブル。ただし、トラフィックが冗長インターフェイスを通 過するためには、メンバ物理インターフェイスもイネーブルになっている必要がありま す。
- VLANサブインターフェイス:イネーブル。ただし、トラフィックがサブインターフェイ スを通過するためには、物理インターフェイスもイネーブルになっている必要がありま す。
- VXLAN VNI インターフェイス:イネーブル。
- EtherChannel ポートチャネル インターフェイス (ASA モデル、ISA 3000): 有効。ただ し、トラフィックが EtherChannel を通過するためには、チャネル グループ物理インター フェイスもイネーブルになっている必要があります。
- EtherChannel ポートチャネル インターフェイス(その他のモデル): 無効。

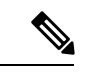

Firepower 4100/9300 の場合、管理上、シャーシおよび ASA の両方で、インターフェイスを有 効および無効にできます。インターフェイスを動作させるには、両方のオペレーティングシス テムで、インターフェイスを有効にする必要があります。インターフェイスの状態は個別に制 御されるので、シャーシと ASA の間の不一致が生じることがあります。 (注)

#### デフォルトの速度および二重通信

• デフォルトでは、銅線(RJ-45)インターフェイスの速度とデュプレックスは、オートネ ゴシエーションに設定されます。

#### デフォルトのコネクタ タイプ

2 つのコネクタ タイプ(copper RJ-45 と fiber SFP)を持つモデルもあります。RJ-45 がデフォ ルトです。ASA にファイバ SFP コネクタを使用するように設定できます。

#### デフォルトの **MAC** アドレス

デフォルトでは、物理インターフェイスはバーンドイン MAC アドレスを使用し、物理イン ターフェイスのすべてのサブインターフェイスは同じバーンドイン MAC アドレスを使用しま す。

# <span id="page-7-0"></span>物理インターフェイスのイネーブル化およびイーサネッ ト パラメータの設定

ここでは、次の方法について説明します。

- 物理インターフェイスをイネーブルにする。
- 特定の速度と二重通信(使用できる場合)を設定する。
- フロー制御のポーズ フレームをイネーブルにする。

#### 始める前に

マルチ コンテキスト モードでは、システム実行スペースで次の手順を実行します。まだシス テム コンフィギュレーション モードに入っていない場合、**[Configuration]** > **[Device List]** ペイ ンで、アクティブなデバイスの IP アドレスの下にある [System] をダブルクリックします。

#### 手順

- ステップ **1** コンテキスト モードによって次のように異なります。
	- •シングルモードの場合、[Configuration] > [Device Setup] > [Interface Settings] > [Interfaces] ぺ インを選択します。
	- マルチ モードの場合、システム実行スペースで、[Configuration] > [Context Management] > [Interfaces] ペインを選択します。

デフォルトでは、すべての物理インターフェイスが一覧表示されます。

ステップ **2** 設定する物理インターフェイスをクリックし、[Edit] をクリックします。

[Edit Interface] ダイアログボックスが表示されます。

- シングル モードでは、この手順では [Edit Interface] ダイアログボックスでのパラメー タのサブセットのみを対象としています。マルチコンテキストモードでは、インター フェイスの設定を完了する前に、コンテキストにインターフェイスを割り当てる必要 があります。 (注)
- ステップ **3** インターフェイスをイネーブルにするには、[Enable Interface] チェックボックスをオンにしま す。
- ステップ **4** 説明を追加するには、[Description] フィールドにテキストを入力します。

説明は 240 文字以内で入力できます。改行を入れずに 1 行で入力します。フェールオーバーま たはステート リンクの場合、説明は「LAN Failover Interface」、「STATE Failover Interface」、 または「LAN/STATE Failover Interface」などに固定されます。この説明は編集できません。こ

のインターフェイスをフェールオーバーまたはステートリンクにした場合、ここで入力したす べての説明が、この固定の説明で上書きされます。

- ステップ **5** (任意)メディア タイプ、二重通信、速度を設定し、フロー制御のポーズ フレームをイネー ブルにするには、[Configure Hardware Properties] をクリックします。
	- a) RJ-45 インターフェイスにデュプレックスを設定するには、[Duplex] ドロップダウンリス トからインターフェイス タイプに応じて [Full]、[Half]、または [Auto] を選択します。
		- EtherChannel インターフェイスのデュプレックスの設定は [Full] または [Auto] で ある必要があります。 (注)
	- b) 速度を設定するには、[Speed] ドロップダウンリストから値を選択します。

使用できる速度は、インターフェイスタイプによって異なります。SFPインターフェイス では、速度を [Negotiate] または [Nonegotiate] に設定できます。[Negotiate](デフォルト) ではリンクネゴシエーションをイネーブルにして、フロー制御パラメータとリモート障害 情報を交換します。[Nonegotiate] では、リンク パラメータのネゴシエーションを行いませ ん。RJ-45 インターフェイスでは、デフォルトの自動ネゴシエーション設定に Auto-MDI/MDIX 機能も含まれています。

c) 1 ギガビット イーサネット インターフェイスおよび 10 ギガビット イーサネット インター フェイスでフロー制御のポーズ(XOFF)フレームをイネーブルにするには、[EnablePause Frame] チェック ボックスをオンにします。

トラフィック バーストが発生している場合、バーストが NIC の FIFO バッファまたは受信 リングバッファのバッファリング容量を超えると、パケットがドロップされる可能性があ ります。フロー制御用のポーズフレームをイネーブルにすると、このような問題の発生を 抑制できます。ポーズ (XOFF) および XON フレームは、FIFO バッファ使用量に基づい て、NIC ハードウェアによって自動的に生成されます。バッファ使用量が高ウォーター マークを超えると、ポーズ フレームが送信されます。デフォルトの *high\_water* 値は 128 KB(10 ギガビット イーサネット)および 24 KB(1 ギガビット イーサネット)です。0  $\sim$  511 (10 ギガビット イーサネット)または 0 ~ 47 KB (1 ギガビット イーサネット)に 設定できます。ポーズの送信後、バッファ使用量が低ウォーターマークよりも下回ると、 XON フレームを送信できます。デフォルトでは、*low\_water* 値は 64 KB(10 ギガビット イーサネット)および 16 KB(1 ギガビット イーサネット)です。0 ~ 511(10 ギガビッ ト イーサネット)または 0 ~ 47 KB(1 ギガビット イーサネット)に設定できます。リン ク パートナーは、XON を受信した後、または XOFF の期限が切れた後、トラフィックを 再開できます。XOFF の期限は、ポーズ フレーム内のタイマー値によって制御されます。 デフォルトの pause\_time 値は 26624 です。この値は 0 ~ 65535 に設定できます。バッファ の使用量が継続的に高基準値を超えている場合は、ポーズリフレッシュのしきい値に指定 された間隔でポーズ フレームが繰り返し送信されます。

[Low Watermark]、[High Watermark]、[Pause Time] のデフォルト値を変更するには、[Use Default Values] チェックボックスをオフにします。

802.3x に定義されているフロー制御フレームのみがサポートされています。プラ イオリティベースのフロー制御はサポートされていません。 (注)

d) [OK] をクリックして [Hardware Properties] の変更を受け入れます。 ステップ **6** [OK] をクリックして [Interface] の変更を受け入れます。

## <span id="page-9-0"></span>ジャンボフレームサポートの有効化(**ASA** モデル)

ジャンボ フレームとは、標準的な最大値 1518 バイト(レイヤ 2 ヘッダーおよび VLAN ヘッ ダーを含む)より大きく、9216 バイトまでのイーサネット パケットのことです。イーサネッ トフレームを処理するためのメモリ容量を増やすことにより、すべてのインターフェイスに対 してジャンボ フレームのサポートをイネーブルにできます。ジャンボ フレームに割り当てる メモリを増やすと、他の機能(ACL など)の最大使用量が制限される場合があります。ASA MTU はレイヤ 2(14 バイト)および VLAN ヘッダー(4 バイト)を含まずにペイロードサイ ズを設定するので、モデルによっては MTU 最大値が 9198 になることに注意してください。

この手順は、ASA ハードウェアモデルと ASAv にのみ適用できます。Firepower モデルは、デ フォルトでジャンボフレームをサポートしています。 (注)

#### 始める前に

- マルチコンテキストモードでは、システム実行スペースでこのオプションを設定します。
- この設定を変更した場合は、ASA のリロードが必要です。
- ジャンボフレームを送信する必要のある各インターフェイスの MTU を、デフォルト値の 1500 より大きい値に設定してください。たとえば、。マルチ コンテキスト モードでは、 各コンテキスト内で MTU を設定します。
- Be sure to adjust the TCP MSS, either to disable it for non-IPsec traffic, or to increase it in accord with the MTU.

#### 手順

コンテキスト モードによって次のように異なります。

- マルチ モード:ジャンボ フレーム サポートをイネーブルにするには、[Configuration] > [Context Management] > [Interfaces] を選択し、[Enable jumbo frame support] チェックボック スをオンにします。
- シングル モード:1500 バイトを超える MTU を設定すると、ジャンボ フレームが自動的 にイネーブルになります。この設定を手動でイネーブルまたはディセーブルにするには、

[Configuration] > [Device Setup] > [Interface Settings] > [Interfaces] を選択し、[Enable jumbo frame support] チェック ボックスをオンにします。

## <span id="page-10-0"></span>基本インターフェイスの例

次の設定例を参照してください。

## 物理インターフェイス パラメータの例

次に、シングル モードで物理インターフェイスのパラメータを設定する例を示します。

interface gigabitethernet 0/1 speed 1000 duplex full no shutdown

## マルチ コンテキスト モードの例

次に、システム コンフィギュレーション用にマルチ コンテキスト モードでインターフェイス パラメータを設定し、GigabitEthernet 0/1.1サブインターフェイスをコンテキストAに割り当て る例を示します。

interface gigabitethernet 0/1 speed 1000 duplex full no shutdown interface gigabitethernet 0/1.1 vlan 101 context contextA allocate-interface gigabitethernet 0/1.1

# <span id="page-11-0"></span>基本インターフェイスの設定の履歴

表 **2 :** インターフェイスの履歴

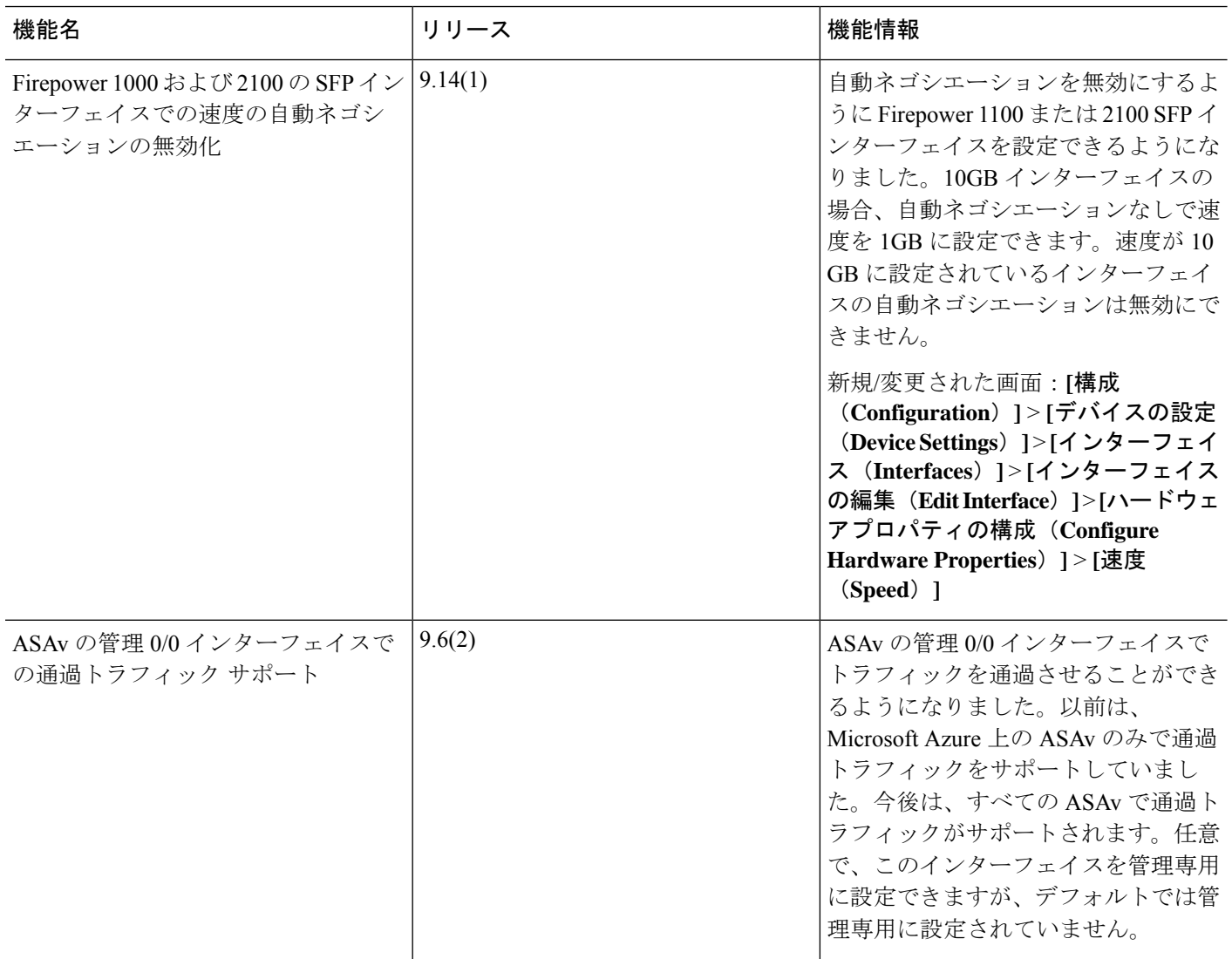

Ι

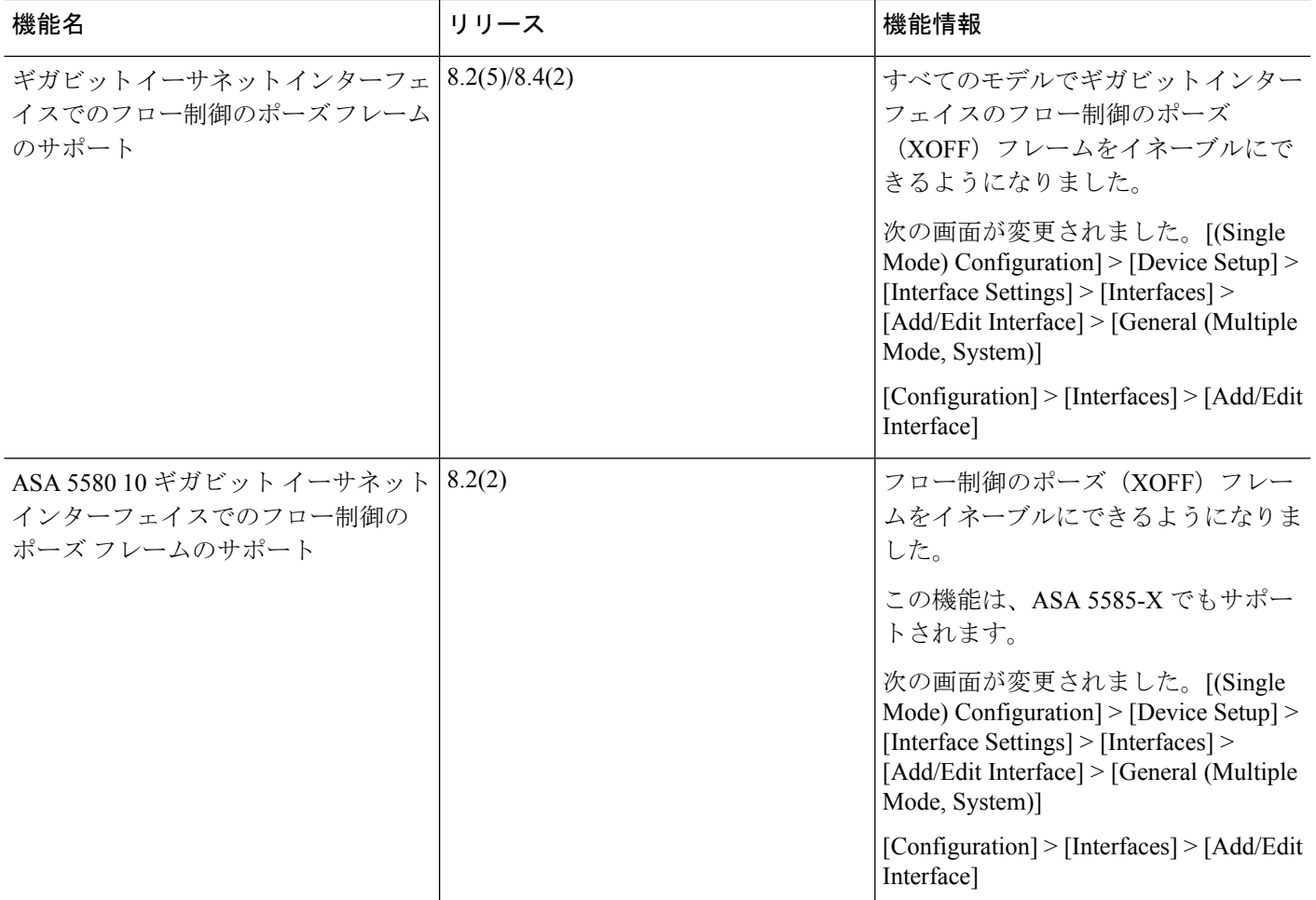

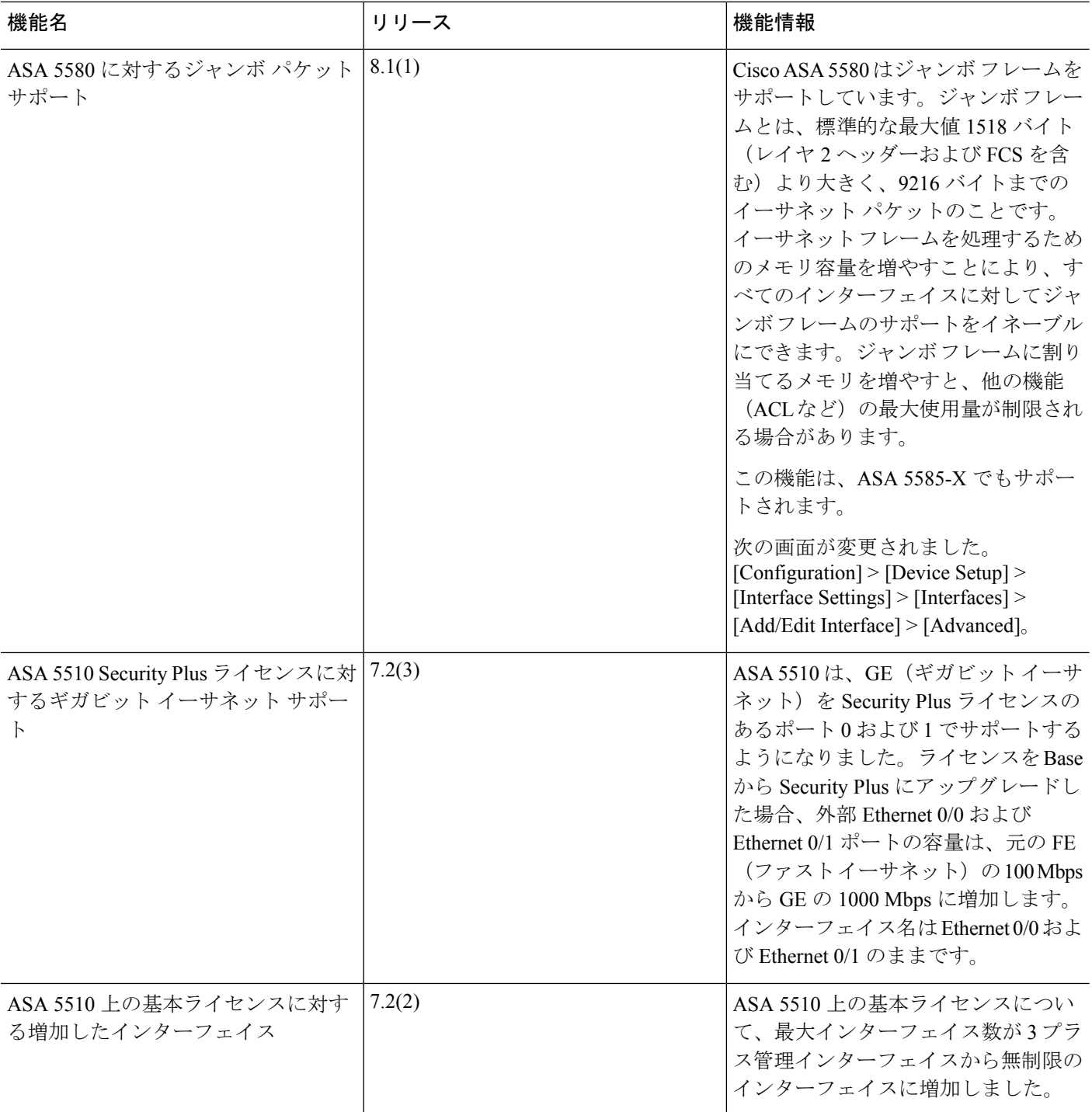